Подача заявлений на РПГУ на предоставление услуги

*«Подача заявлений на участие в едином государственном экзамене и в основном государственном экзамене»*

### Шаг 1 Для подачи заявления на предоставление услуги **«Подача заявлений на участие в едином государственном экзамене и в основном государственном экзамене»** необходимо перейти на региональный портал государственных и муниципальных услуг (РПГУ): [https://uslugi.mosreg.ru](https://uslugi.mosreg.ru/)

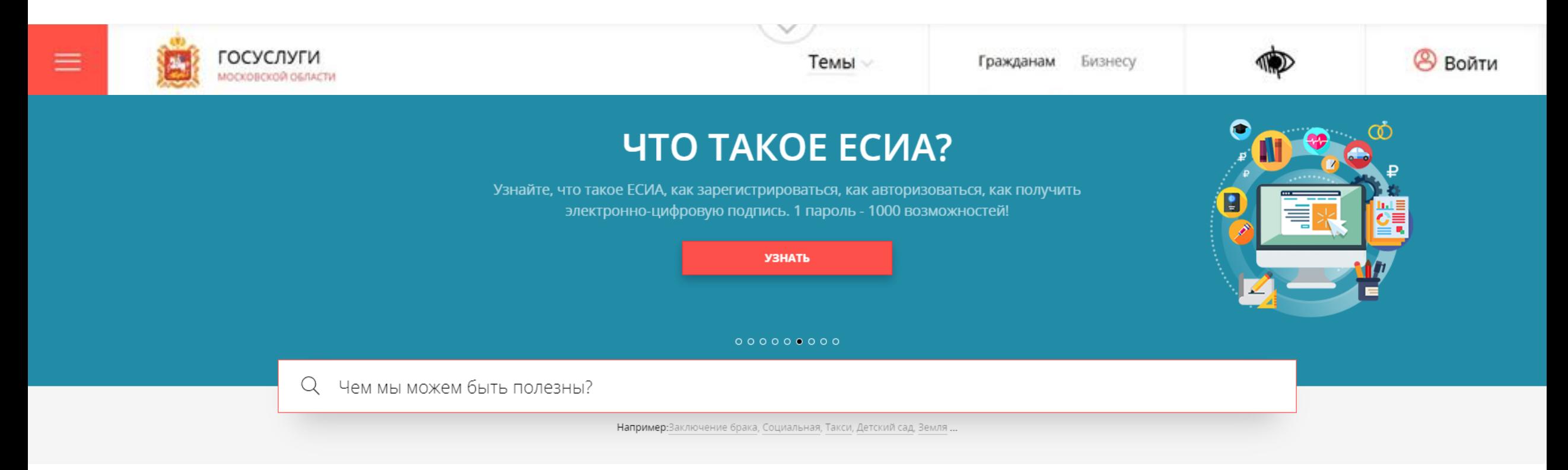

## **Способ №1**

Шаг 2

В поисковой строке РПГУ ввести слова «ЕГЭ и ОГЭ» и выбрать услугу «Подача заявлений на участие в едином государственном экзамене и в основном государственном экзамене»

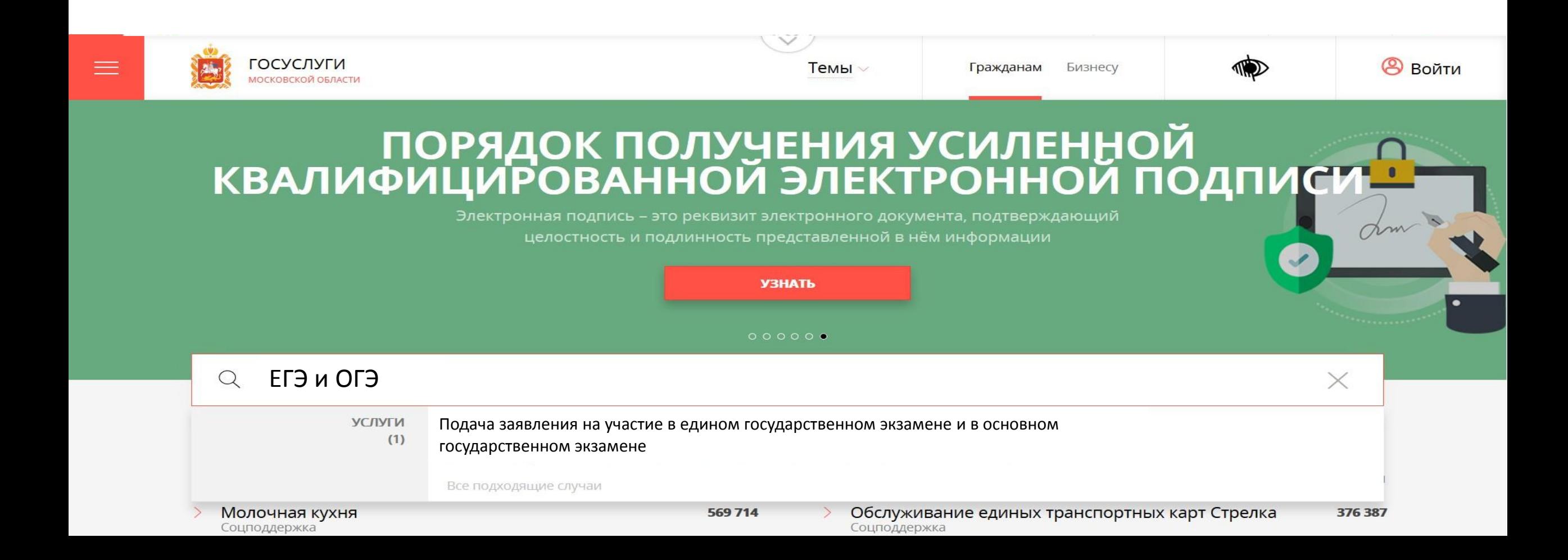

## **Способ №2**

Шаг 2

## На главной странице РПГУ опуститься до раздела «Услуги по темам» и выбрать тему «Образование».

Далее выбирать из списка услуг по теме «Подача заявления на участие в едином государственном экзамене и в основном государственном экзамене»

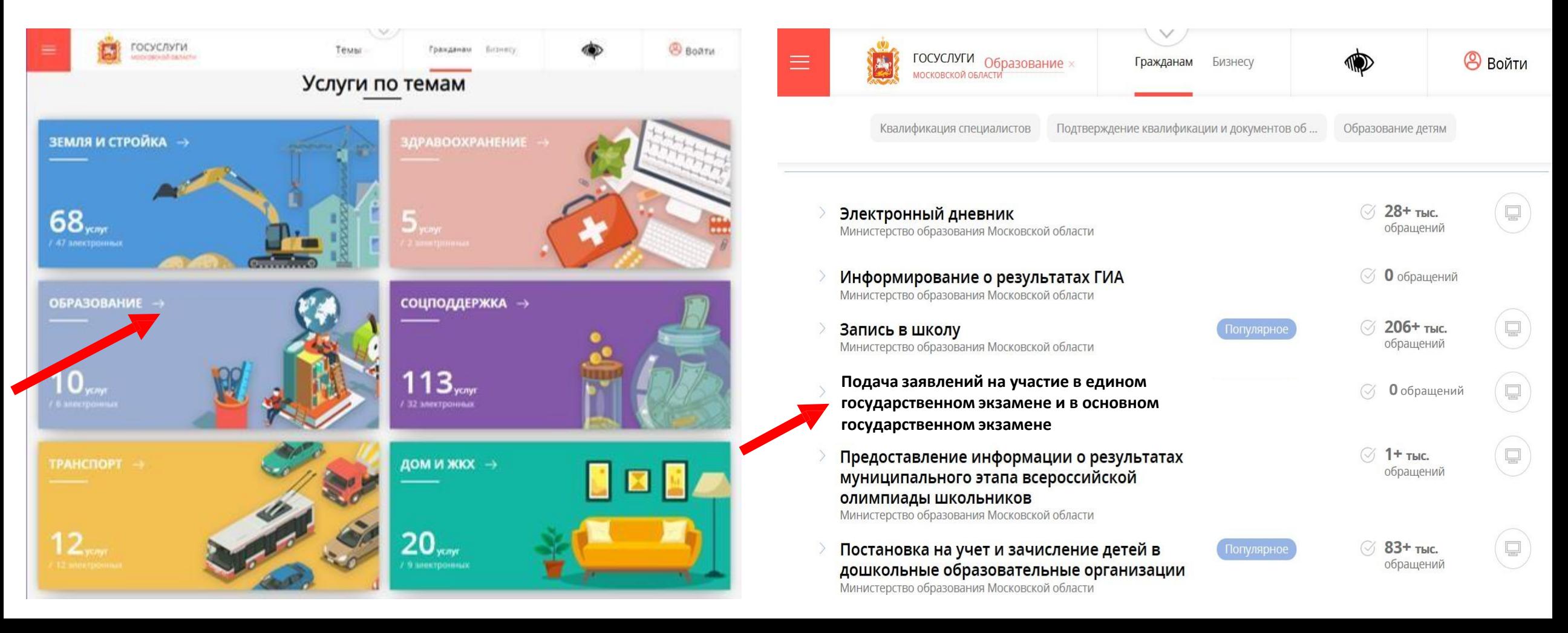

#### $_{\text{Har}}$  3 Выбираем «Получить услугу» и далее выбрать «Заполнить форму»

#### ПОДРОБНАЯ ИНФОРМАЦИЯ

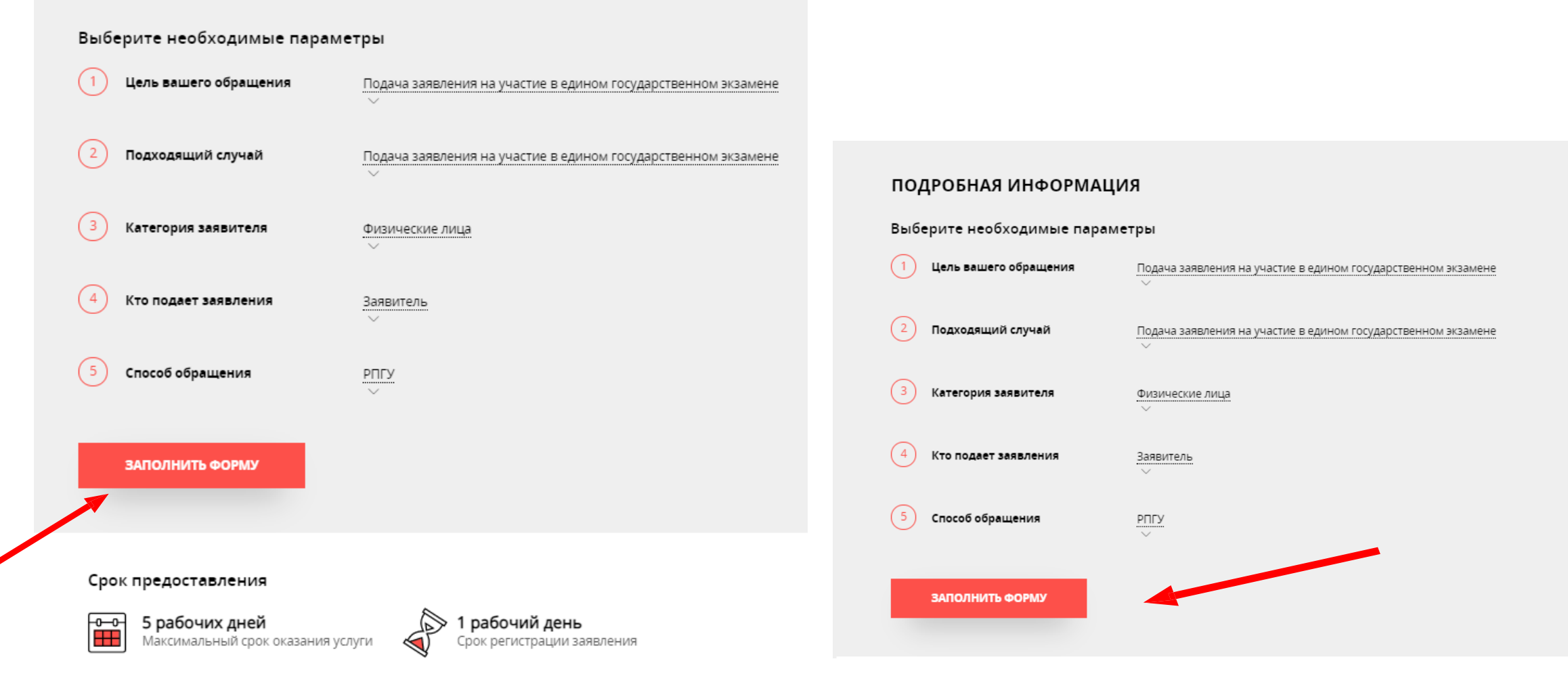

При нажатии кнопки «Заполнить форму» осуществляется открытие окна авторизации на РПГУ. Для подачи заявления необходимо нажать кнопку «Войти через ЕСИА» и в появившемся окне ввести данные учетной записи федерального портала государственных услуг (портал Госуслуг)

Шаг 4

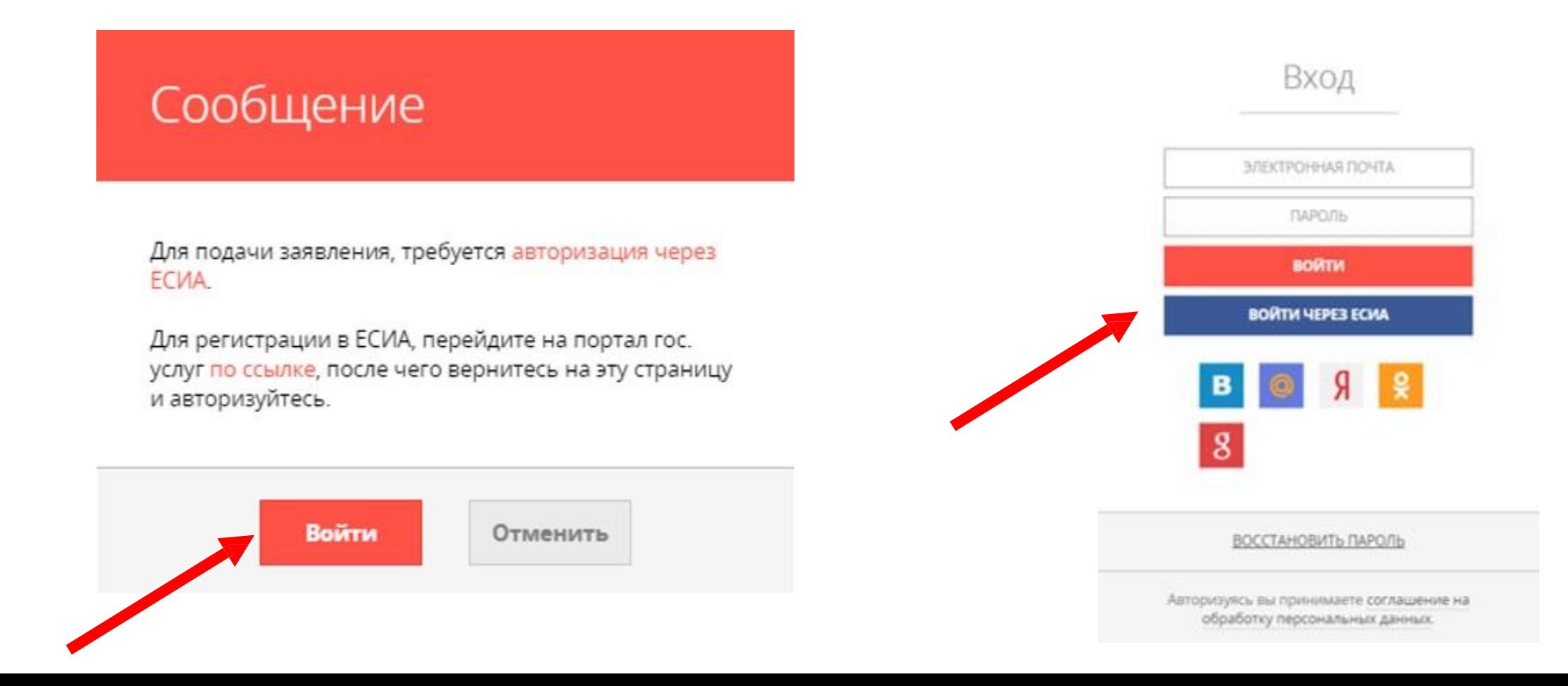

#### **ВАЖНО:**

Заявление на участие в ЕГЭ и ОГЭ может подать только зарегистрированный пользователь портала Госуслуг

([https://www.gosuslugi.ru](https://www.gosuslugi.ru/)). Учетная запись портала Госуслуг должна иметь статус **«Подтвержденная»**.

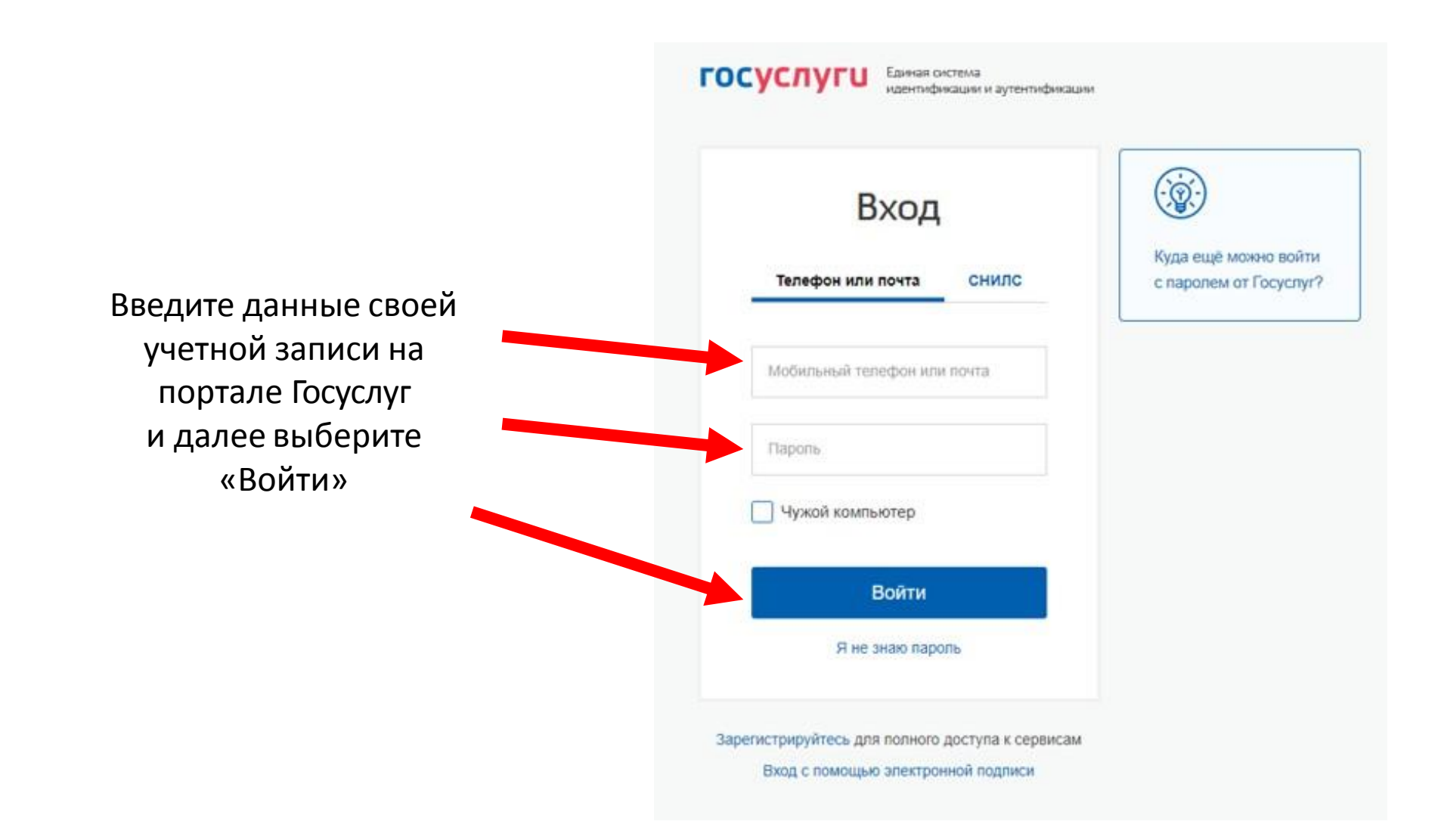

## **Продолжение**

Шаг 4

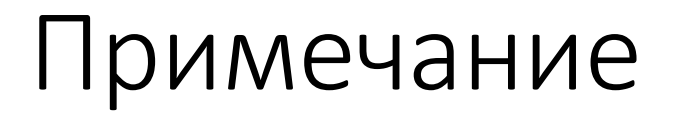

### После осуществления входа на РПГУ под своей учетной записью может потребоваться повторное прохождение шага 3

#### ПОДРОБНАЯ ИНФОРМАЦИЯ

Выберите необходимые параметры

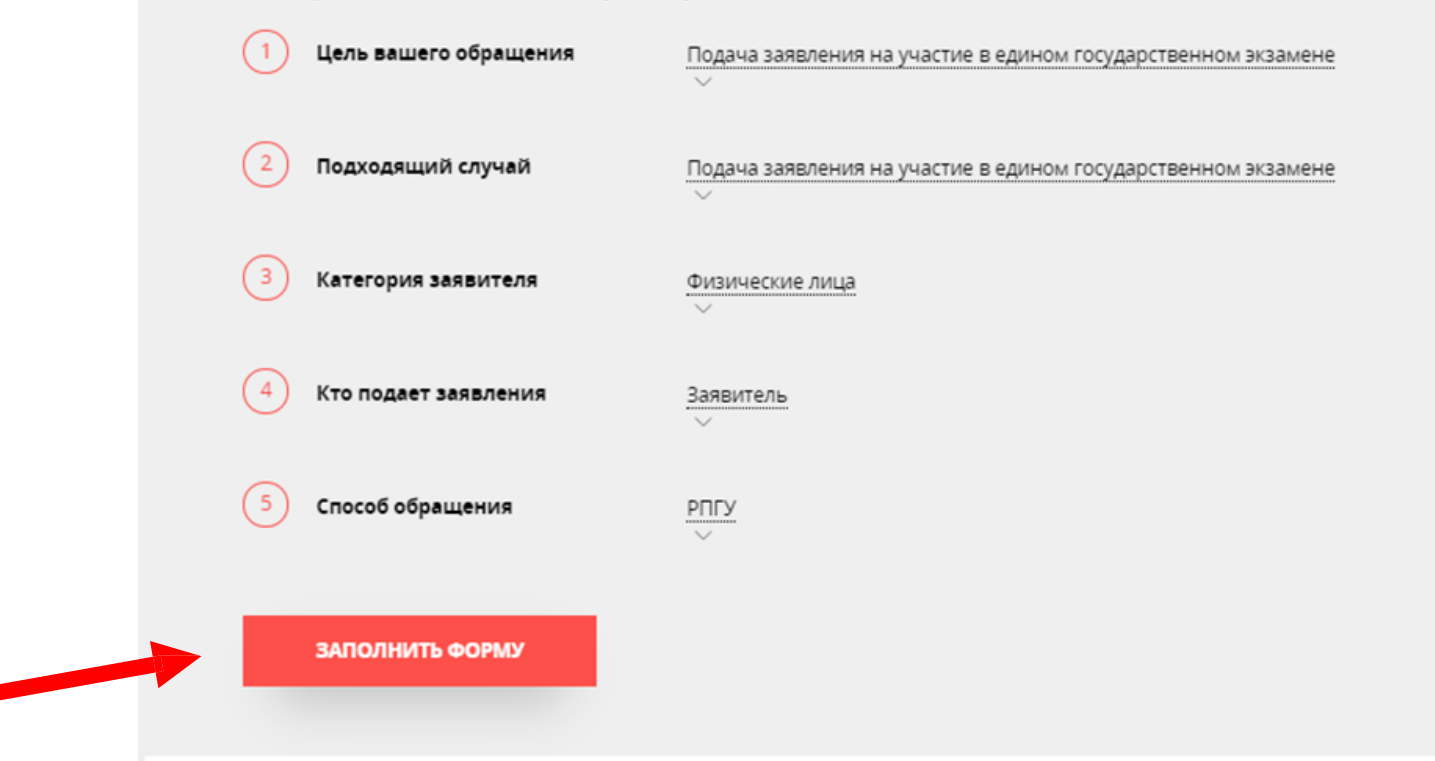

В отобразившейся форме согласия необходимо ознакомиться со Шаг 5 всеми пунктами, подтвердить свое согласие и факт ознакомления с описанными сведениями и нажать кнопку «Далее»

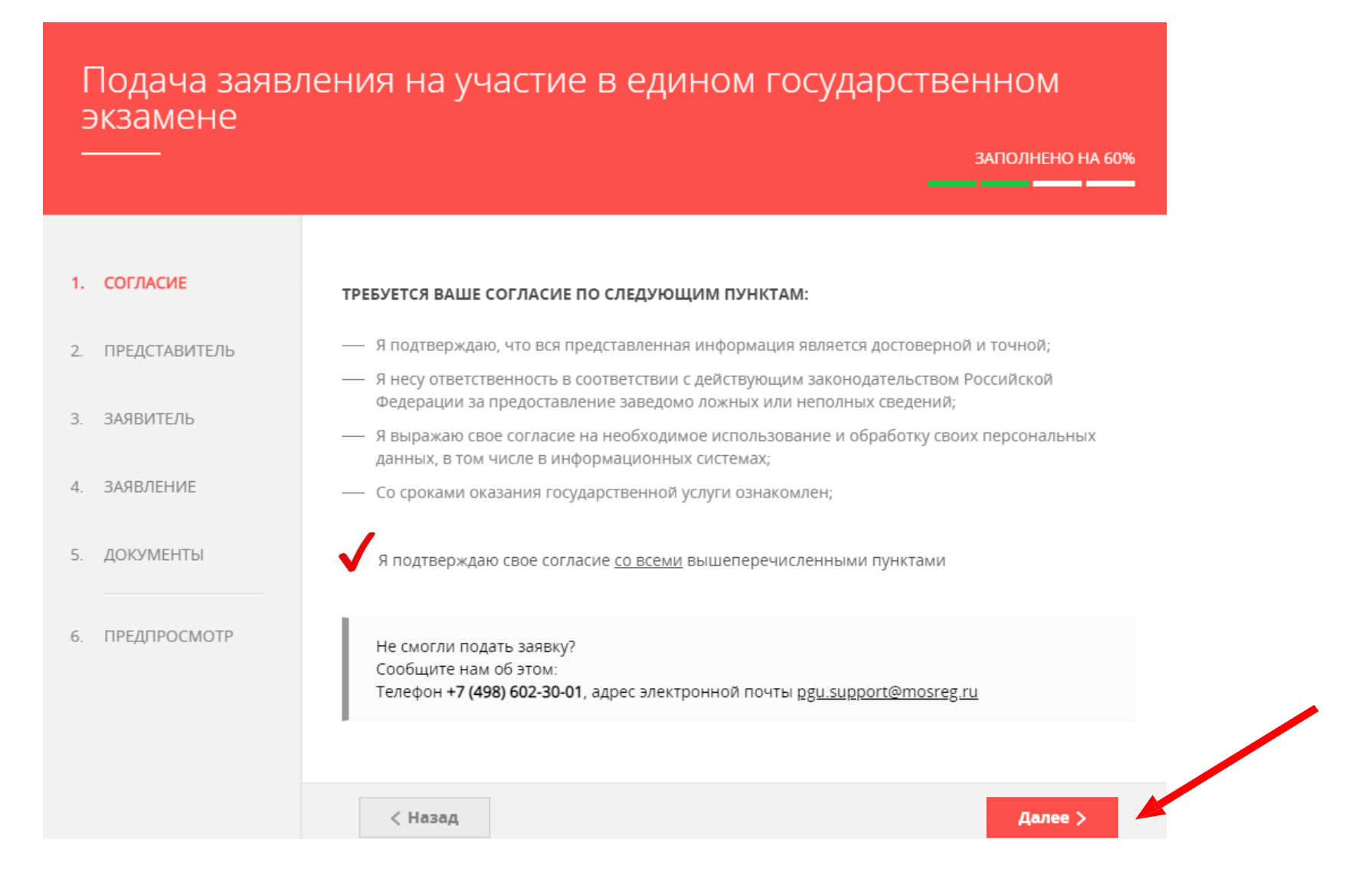

### Шаг 6 Для представителя выбрать соответствующую метку «ЯВЛЯЮСЬ ПРЕДСТАВИТЕЛЕМ ЗАЯВИТЕЛЯ» (по умолчанию указано «НЕТ») . Нажать кнопку «Далее»

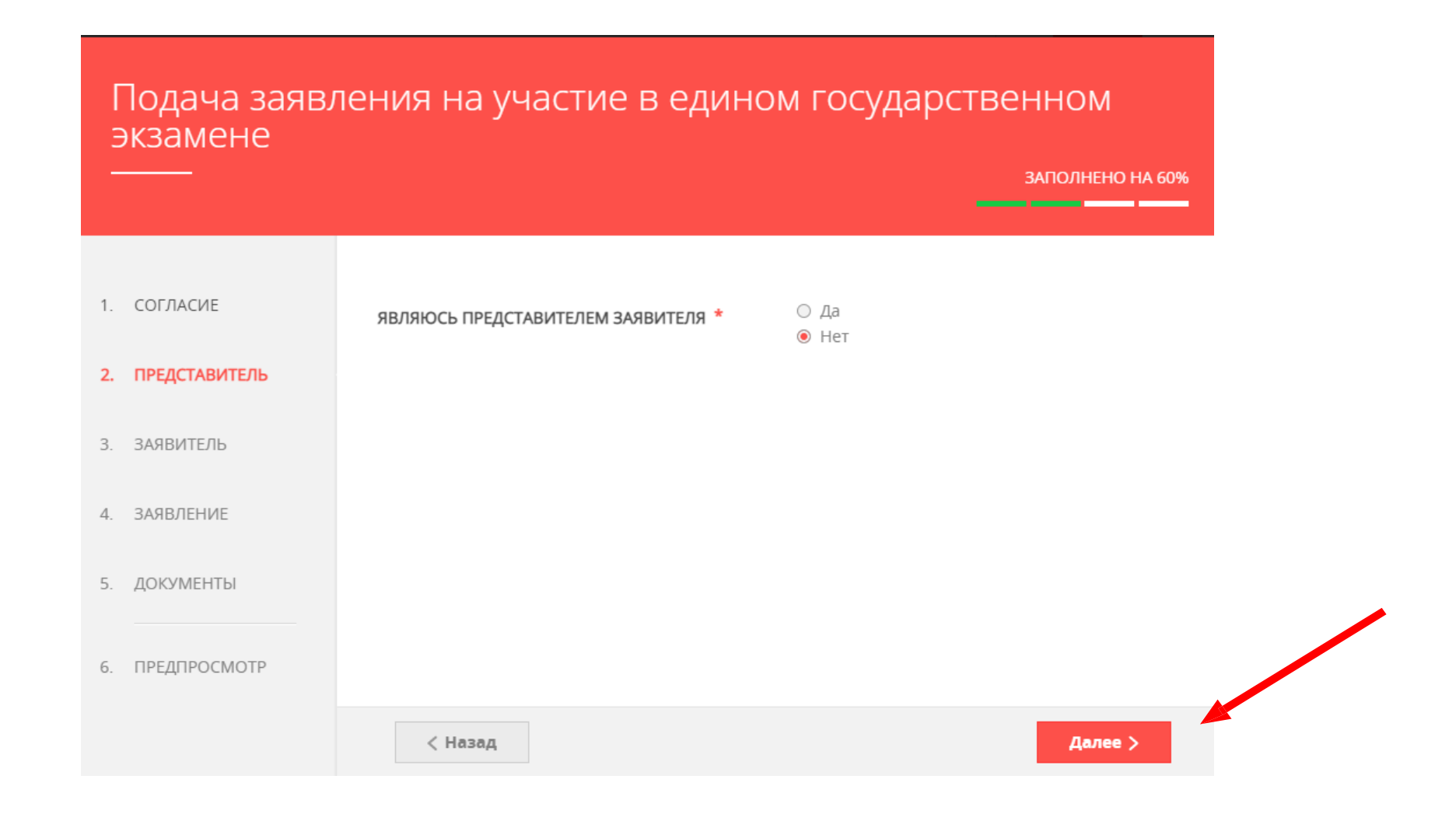

#### Шаг7 Заполнить сведения о заявителе. Нажать кнопку «Далее».

Подача заявления на участие в едином государственном экзамене

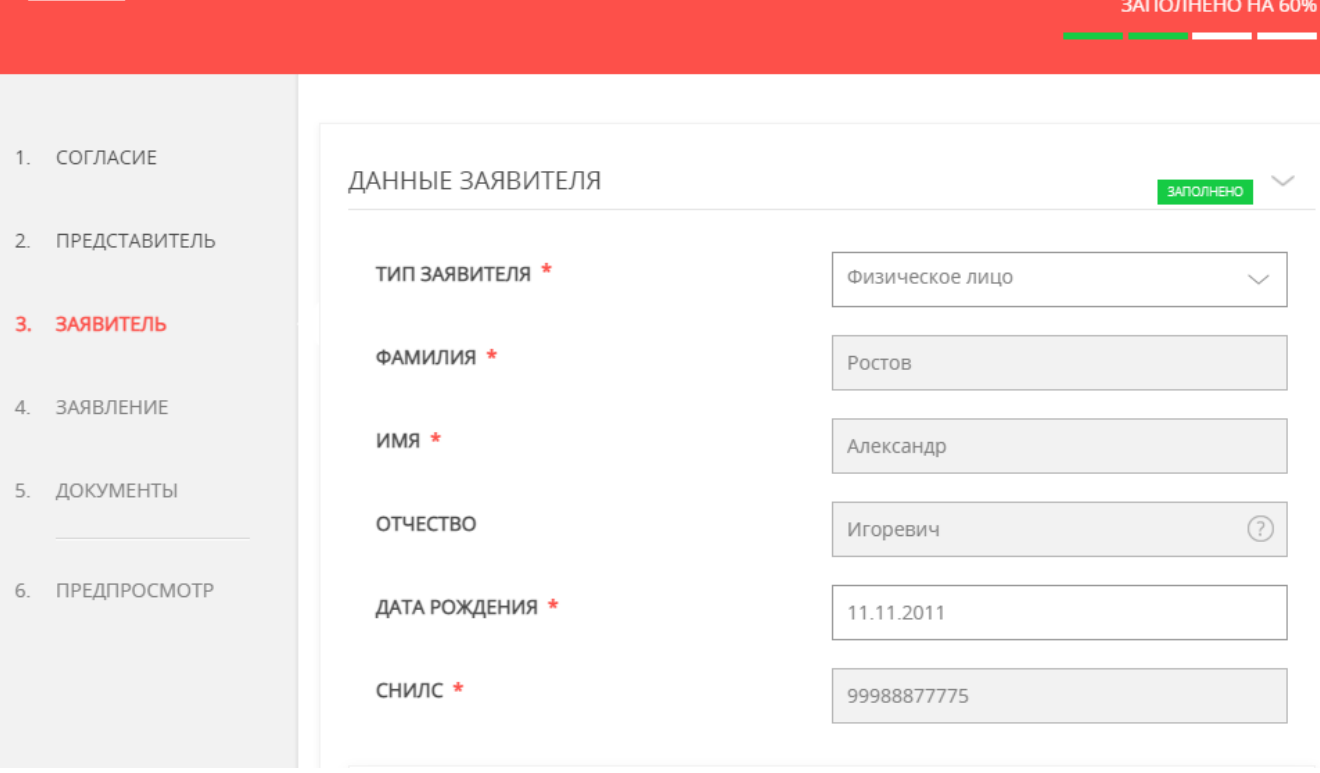

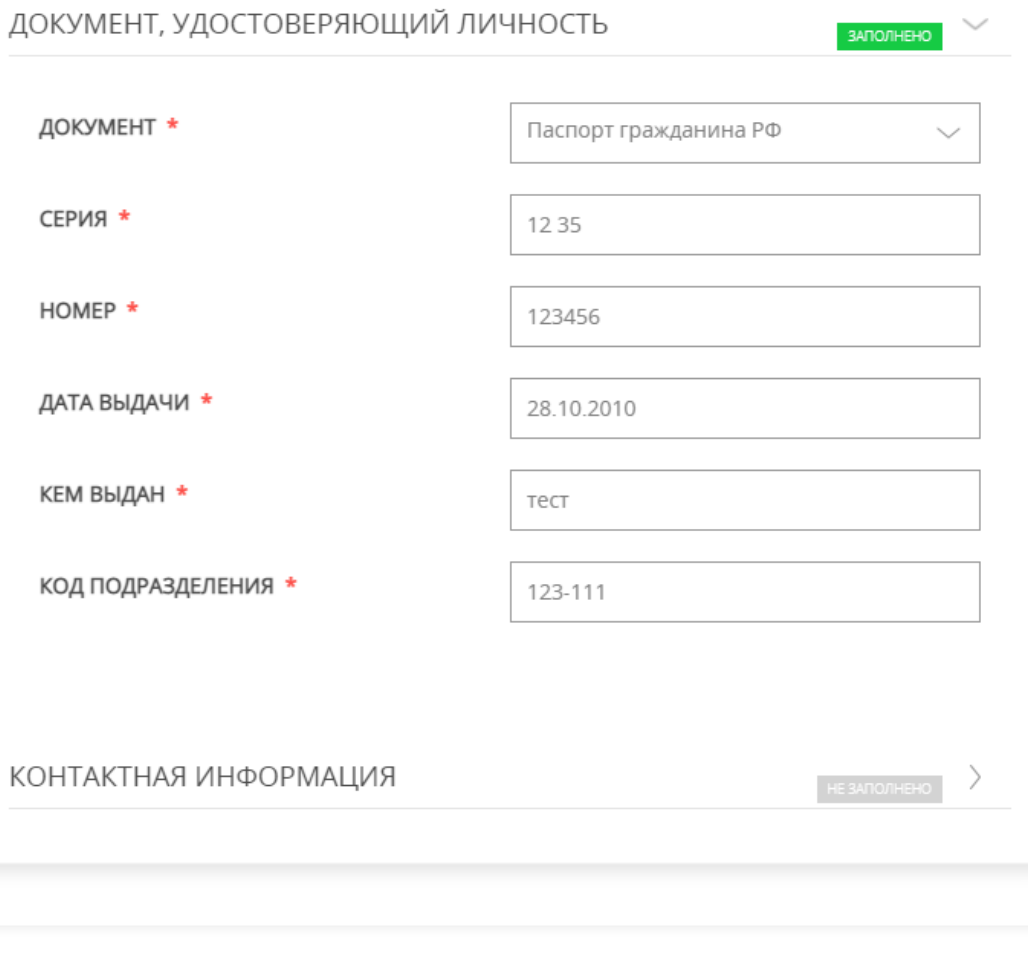

Далее >

< Назад

#### Примечание!

Основные данные подгружаются автоматически из Вашей учетной записи ЕСИА. Вам нужно только проверить указанные данные и заполнить пустые поля.

#### Шаг 8 Далее необходимо выбрать категорию заявителя (из выпадающего списка), проставить метки о наличии ограничений по здоровью, подаче запроса после указанного срока, выбору иностранного языка

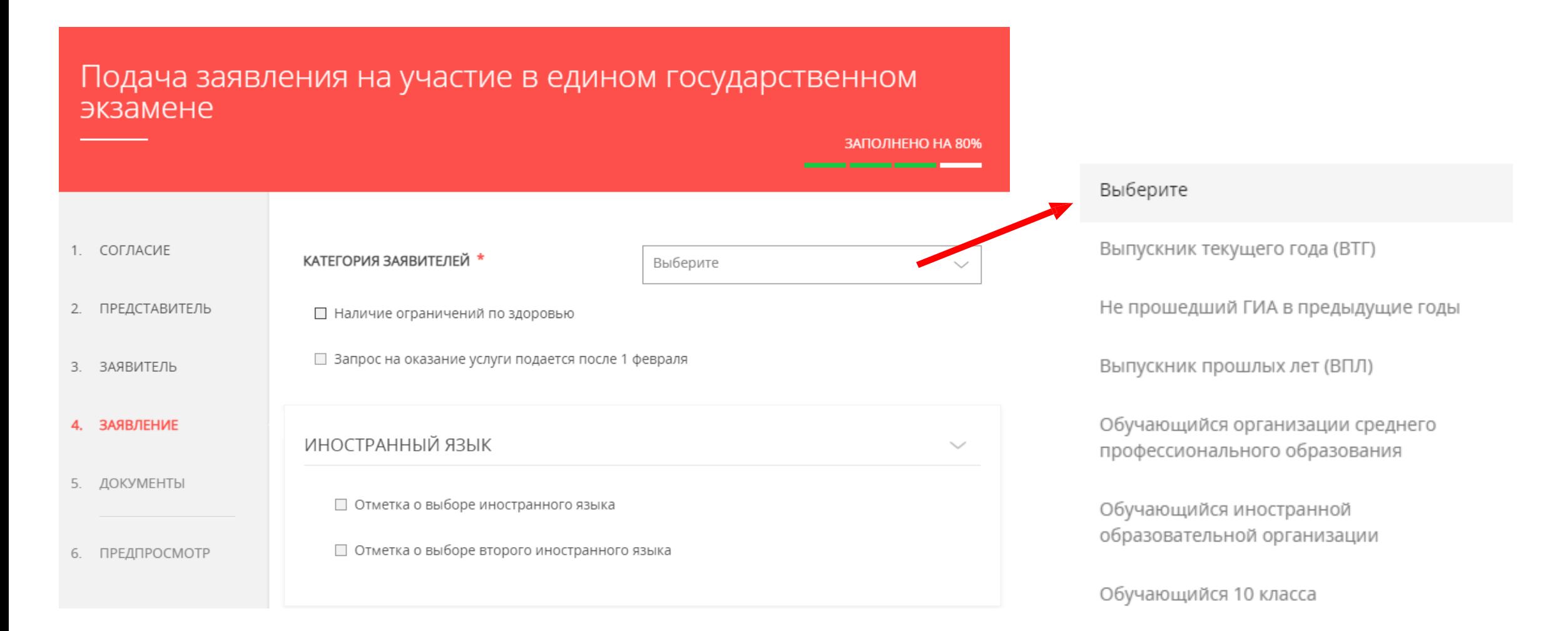

#### Шаг8 Выбор категорий заявителей для участника ОГЭ

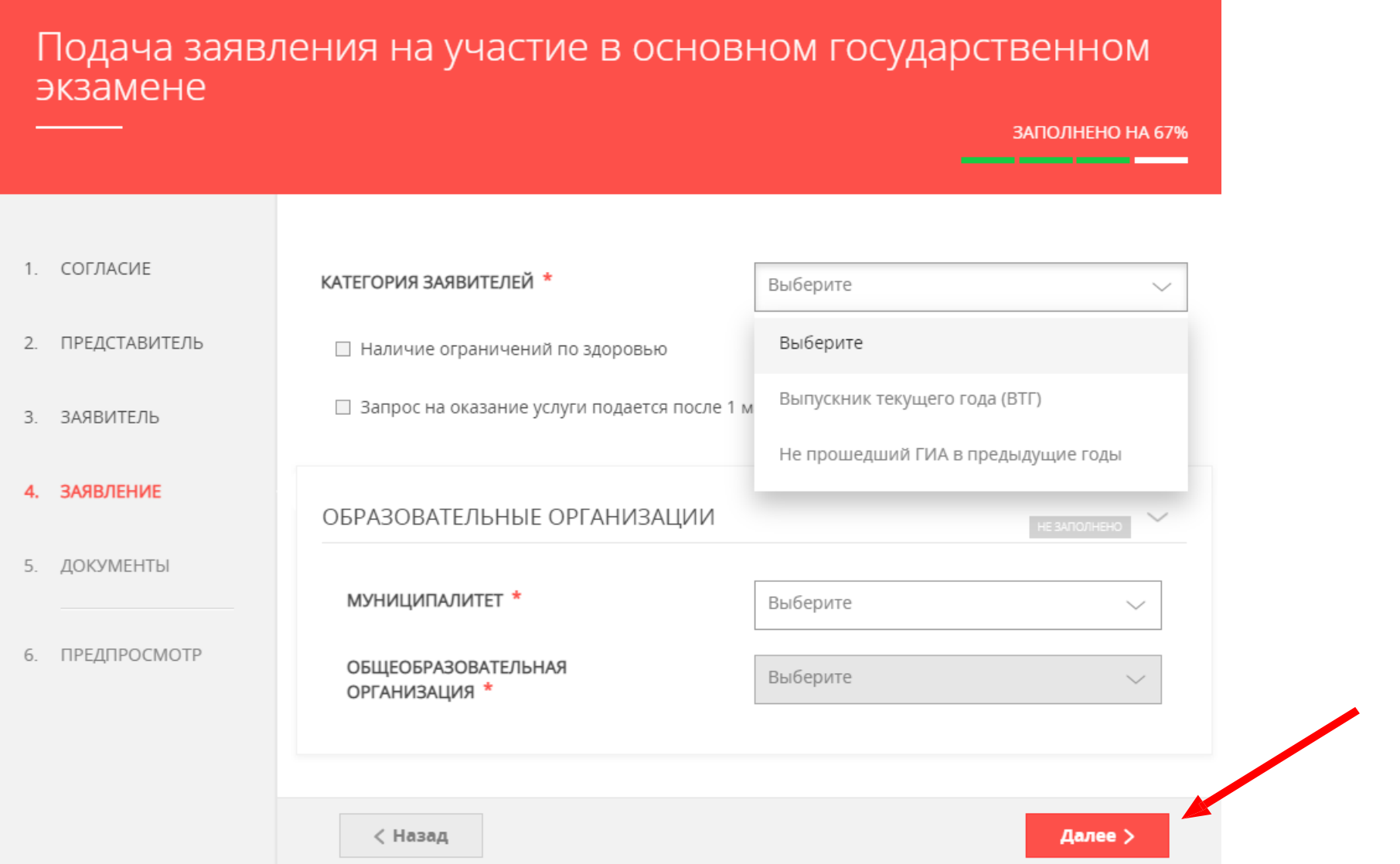

#### Шаг 8 Выбрать в зависимости от категории заявителя из выпадающих списков места подачи заявлений (управление или образовательные организации) и указать экзамены

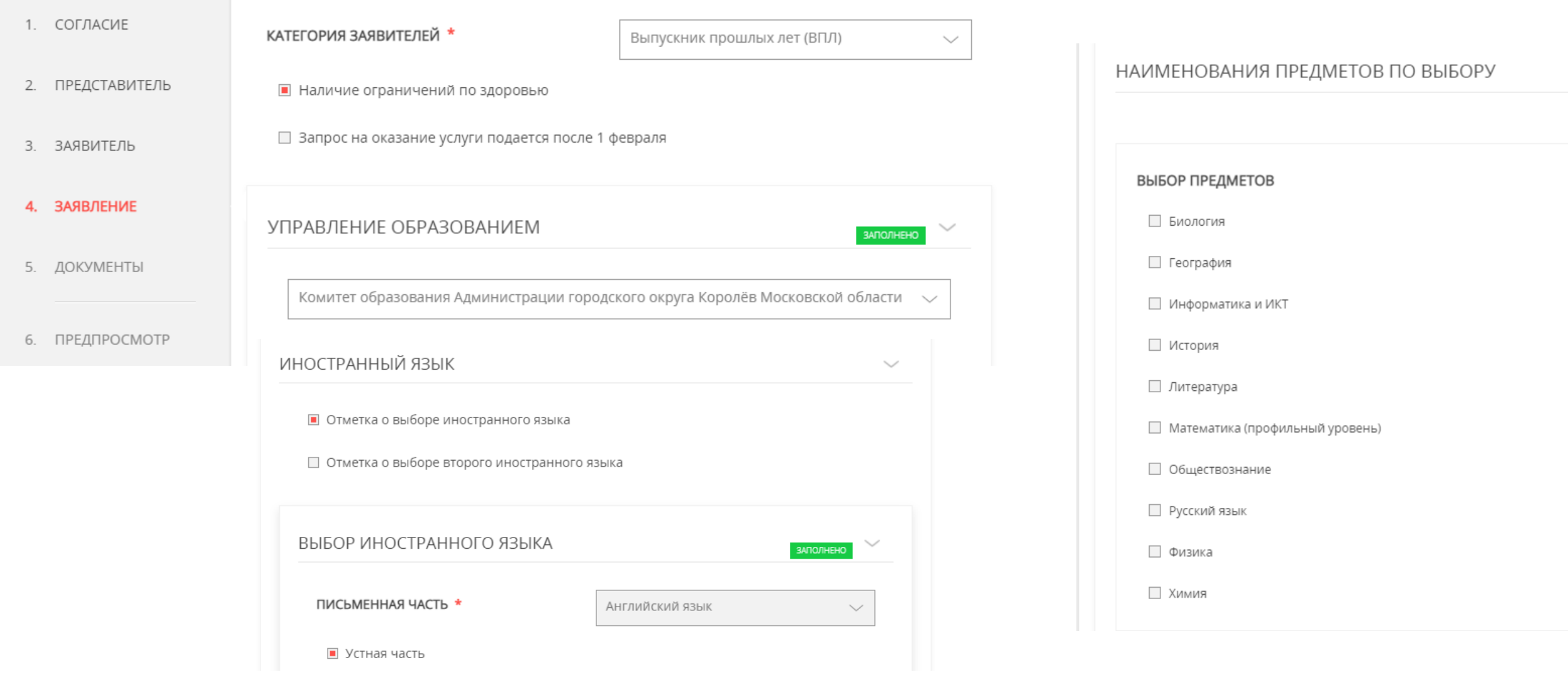

#### Шаг 8 Выбрать в зависимости от категории заявителя из выпадающих списков места подачи заявлений (управление и образовательные организации) и указать экзамены

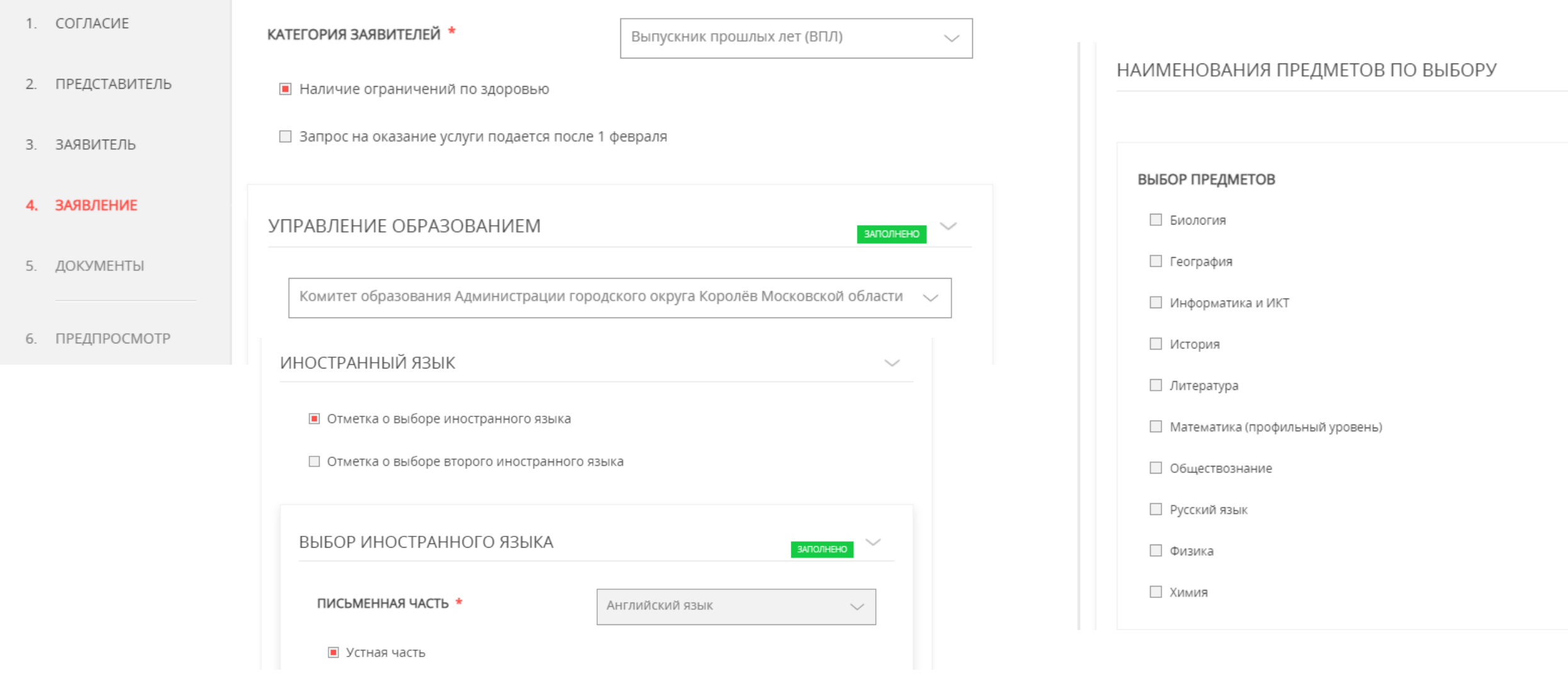

#### Шаг 8 Для выпускников текущего года поле «ОБЯЗАТЕЛЬНЫЕ УЧЕБНЫЕ ПРЕДМЕТЫ» заполнено и доступен выбор других предметов

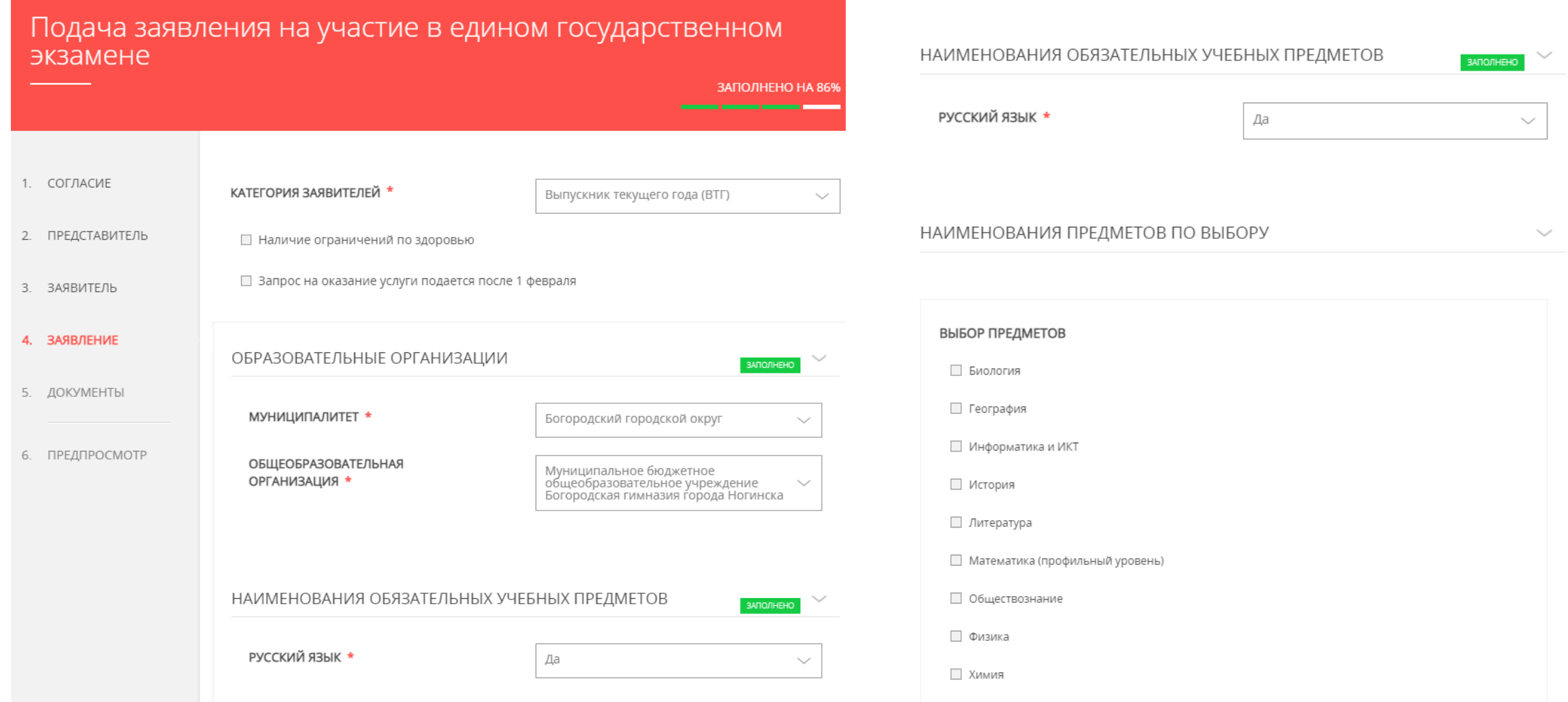

# $III$ аг $8$

## Для участников ОГЭ поле «НАИМЕНОВАНИЕ УЧЕБНОГО ПРЕДМЕТА» ЗАПОЛНЕНО!

Э

 $1.$ 

 $2.$ 

 $3.3$ 

 $4.1$ 

5.

6.

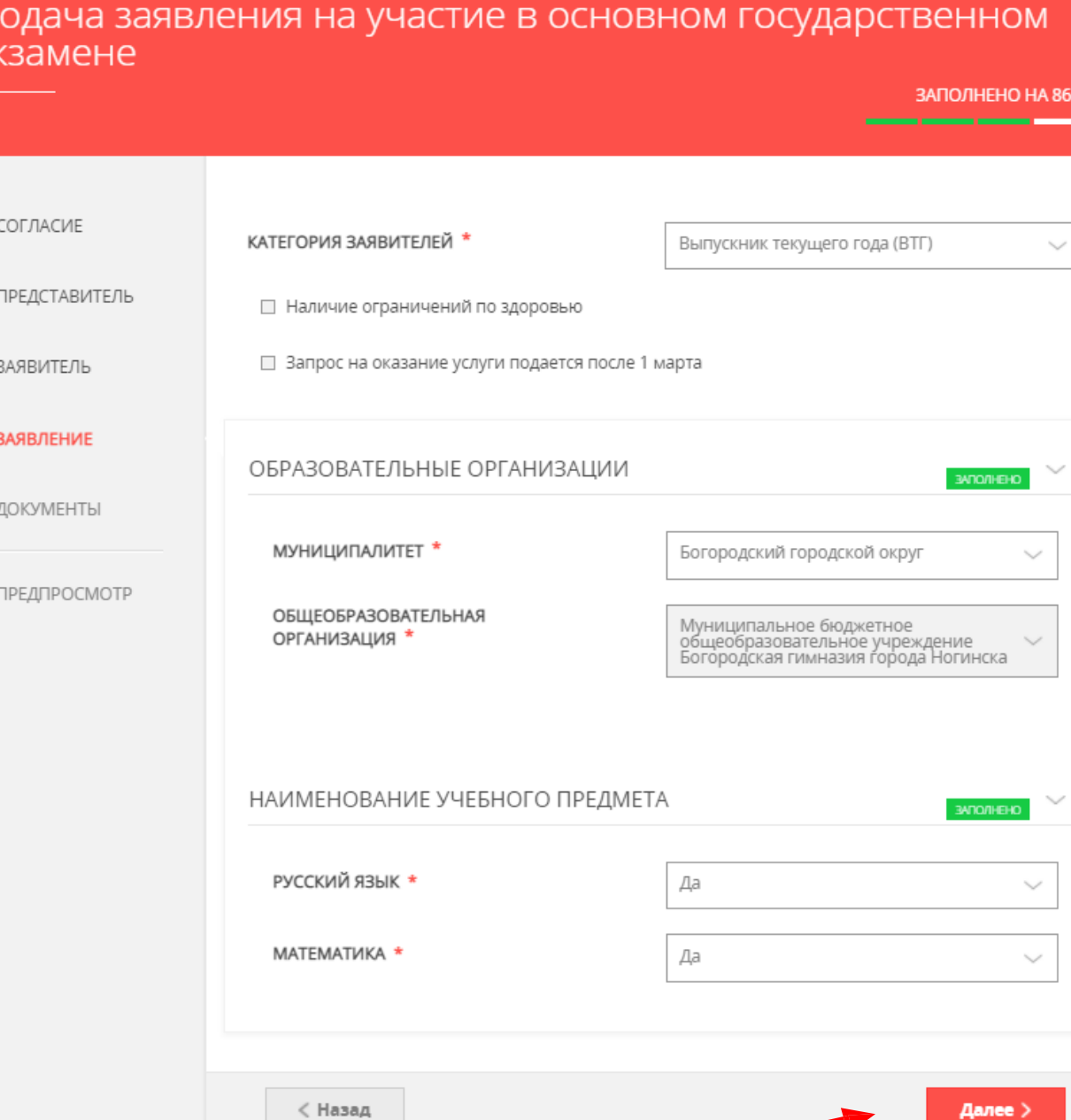

#### Шаг 8 В случае наличия ограничений по здоровью доступны для заполнения дополнительные поля

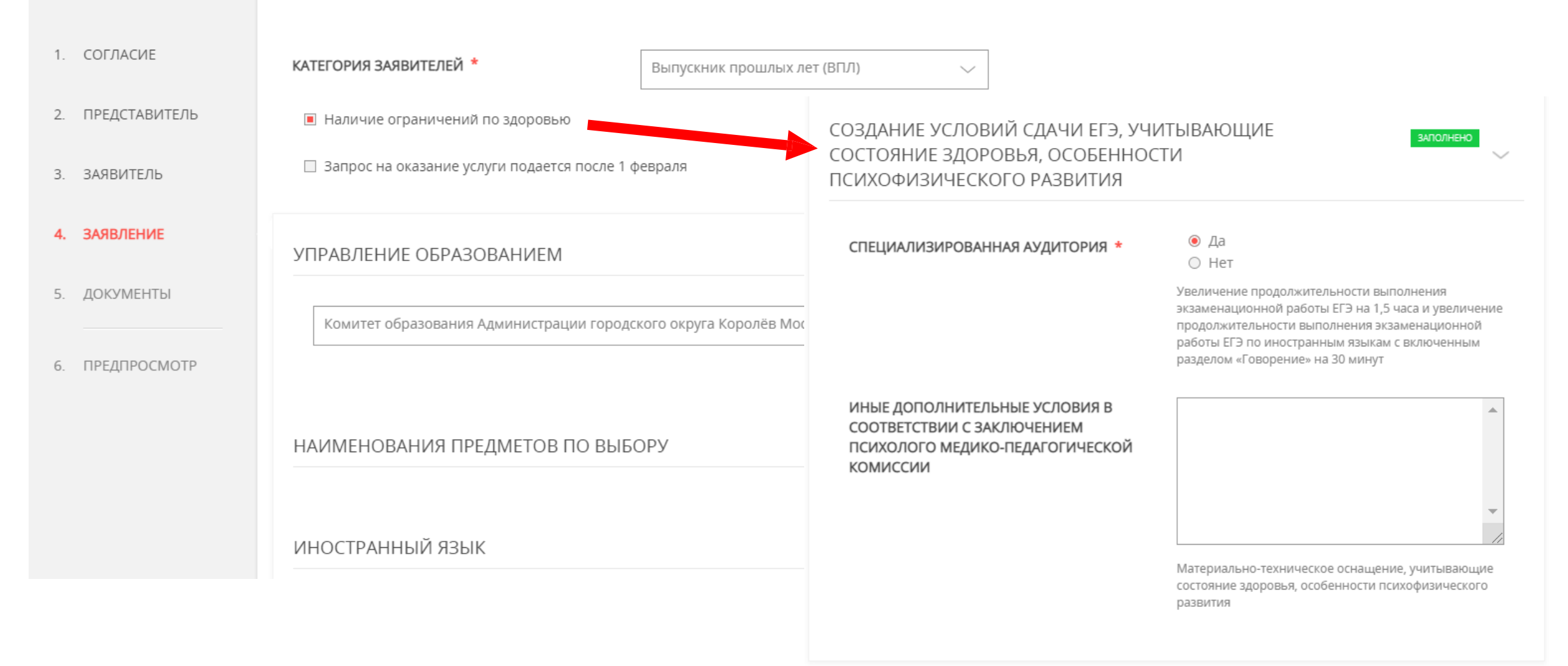

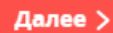

# Шаг 9 Загрузить необходимые документы

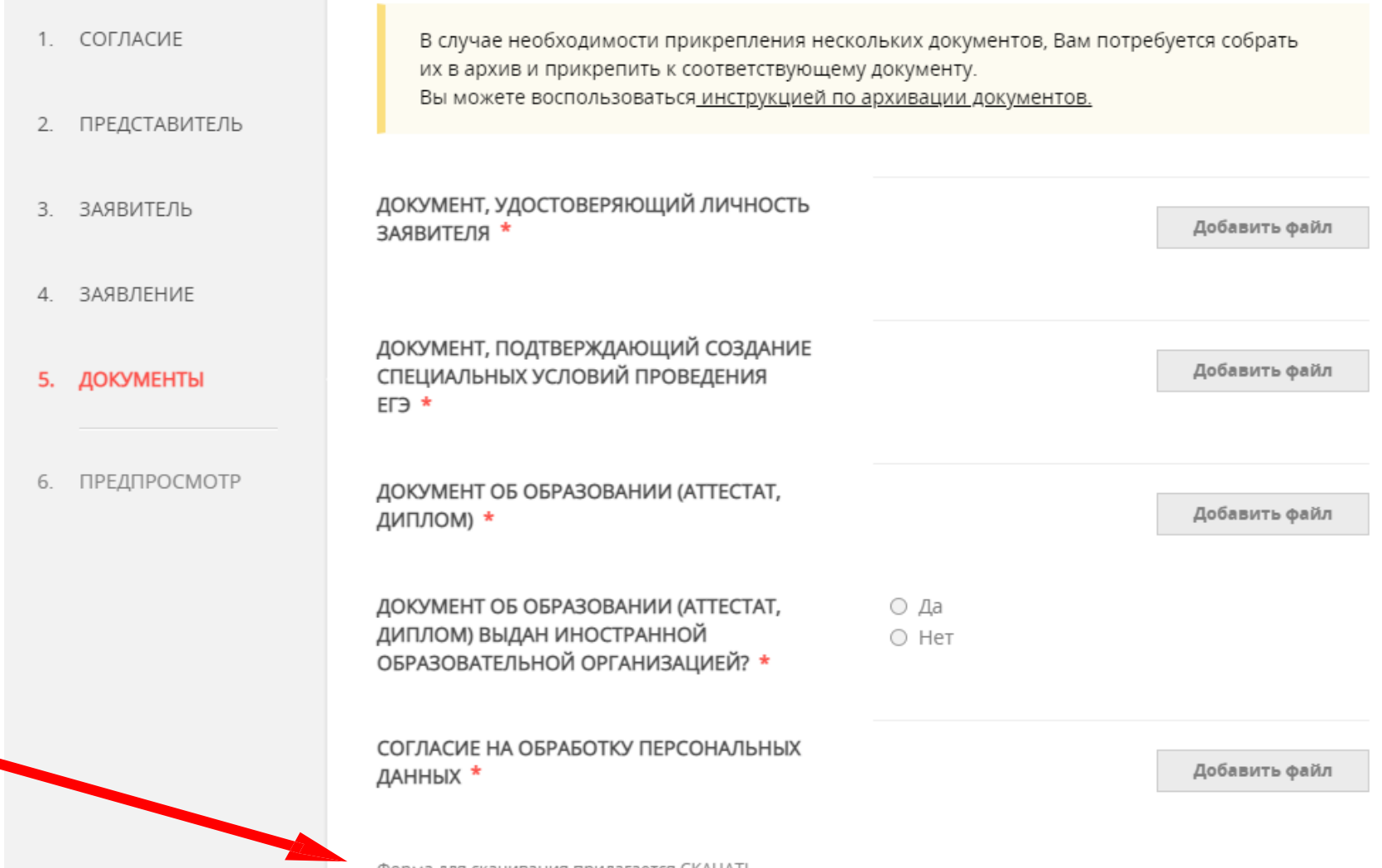

Согласие на обработку персональных данных оформляется по образцу (форма доступна для скачивания)

Форма для скачивания прилагается СКАЧАТЬ

# $\mathbf{\mathsf{H}}$ аг $\mathsf{9}$

## Загрузить необходимые документы и нажать кнопку «Далее»

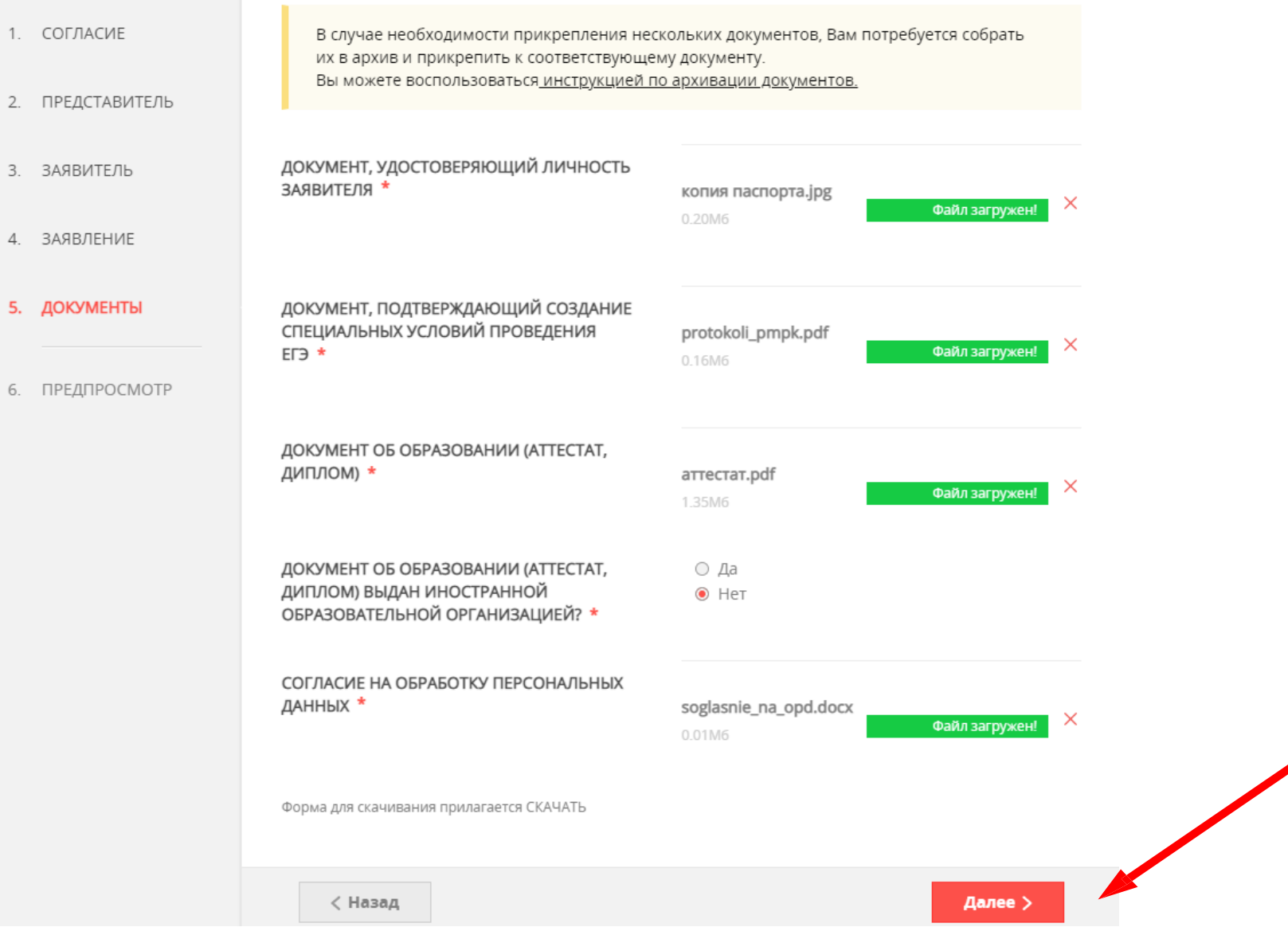

#### Шаг 10 Предпросмотр заполненного заявления. Необходимо внимательно проверить корректность указанных данных.

 $\checkmark$ 

 $\checkmark$ 

 $\diagdown$ 

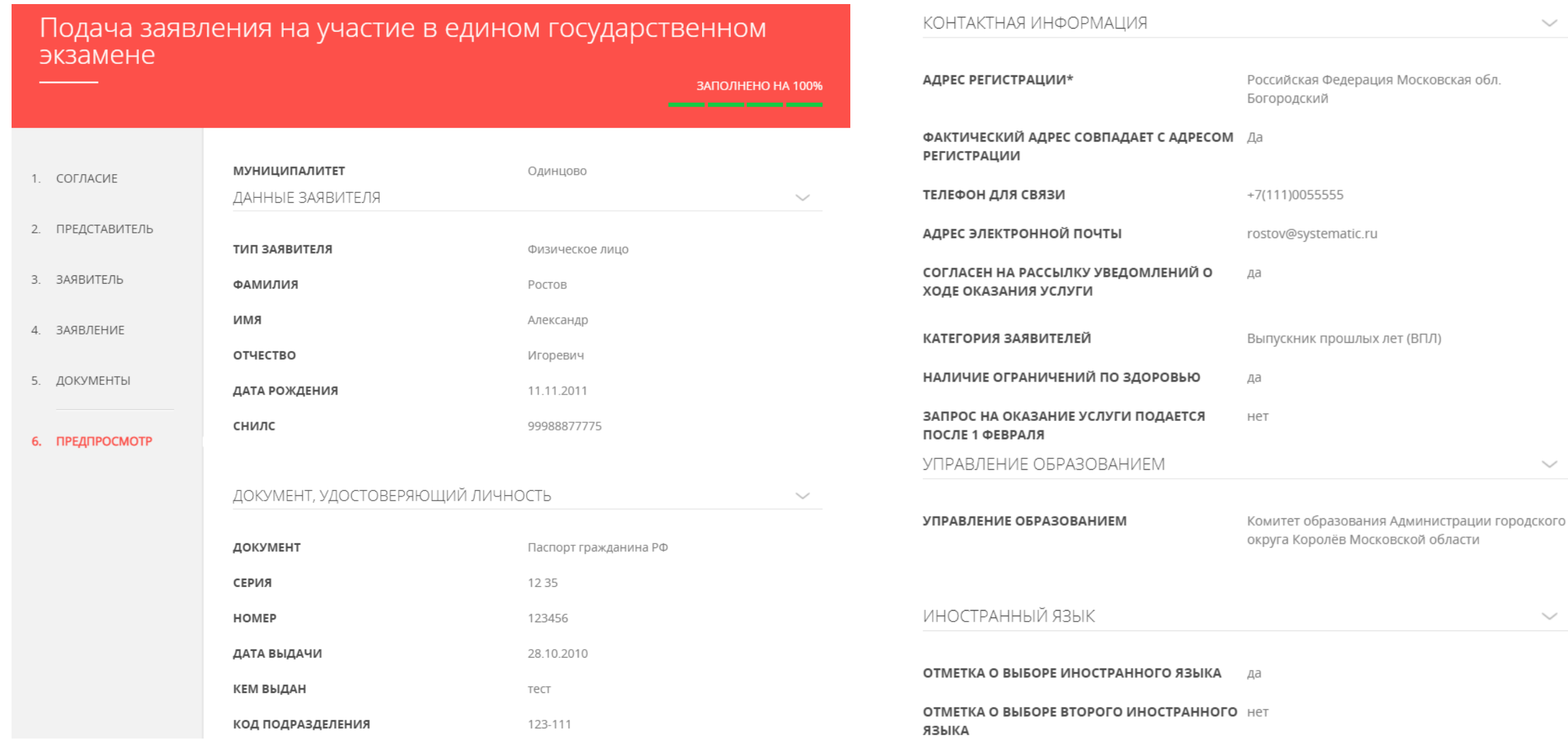

#### Шаг 10 Если все указано верно - нажать кнопку «Отправить»

Для внесения правок нужно вернуться к предыдущим шагам путем нажатия кнопки «Назад»

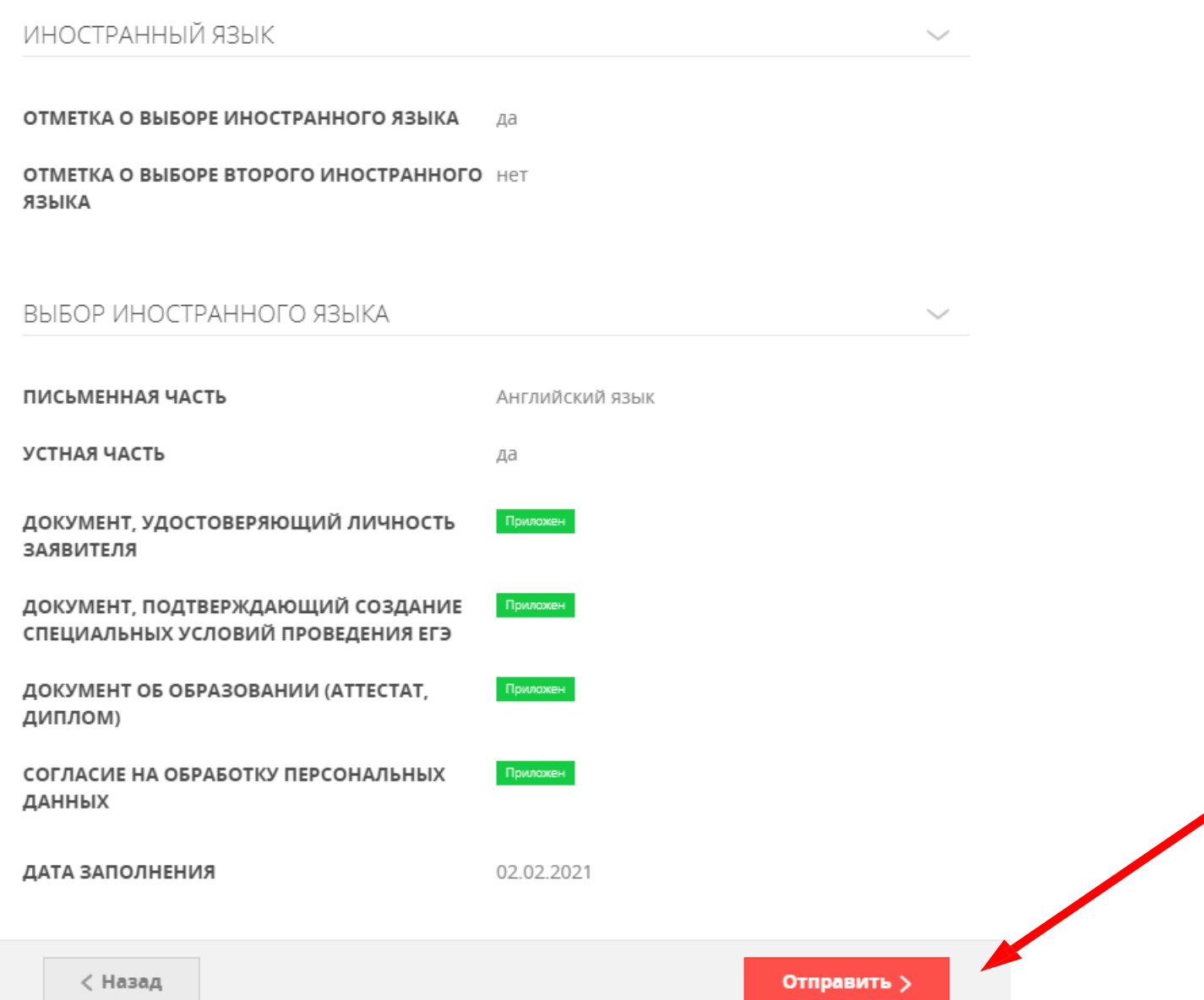

#### После нажатия на кнопку «Отправить» отобразится сообщение Шаг $11$ подтверждающее факт отправления заявления

# Сообщение

Ваше заявление подано успешно!

Заявлению присвоен номер: P001-7626862648-23271663

Подробная информация о статусе рассмотрения заявления доступна в Личном кабинете в разделе «Заявления»

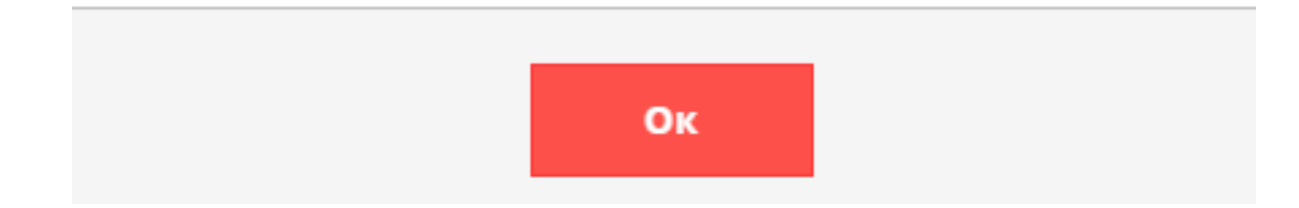

#### **Основания для отказа в приеме и регистрации заявления**

- $\checkmark$  Обращение за предоставлением иной услуги  $\checkmark$  Наличие противоречивых сведений
- 
- 
- 
- Документы содержат повреждения
- Некорректное заполнение обязательных полей в Запросе на РПГУ
- Нечитаемый текст документов
- Электронная подпись не принадлежит заявителю
- Представитель не имеет полномочий

#### **Основания для отказа в предоставлении услуги**

- 
- $\checkmark$  Неполный комплект документов  $\checkmark$  Несоответствие категории заявителя
- $\checkmark$  Документы утратили силу  $\checkmark$  Несоответствие документов
- $\checkmark$  Документы содержат подчистки  $\checkmark$  Отзыв заявления по инициативе заявителя

### **Срок предоставления услуги – 5 дней**

## **При возникновении технических вопросов**

при подаче электронного заявления Вы можете обратиться в техническую поддержку РПГУ

по адресу электронной почты:

**[pgu.support@mosreg.ru](mailto:pgu.support@mosreg.ru)**

или по телефону: **8 (800) 550-50-30**.